# **Tips and Tricks for Excel 2000 Analyzing and Managing Data**

Make a Copy That Excludes Hidden Cells in Excel 2000

When you use outlining or subtotals to create a small summary of a large set of data, you can make a copy of just the displayed cells in the summary, excluding the detail. First display only the summary rows or columns, and then select all of the summary data. On the **Edit** menu, click **Go To**, click **Special**, and then click **Visible cells only**. Now click the **Copy** button, click a cell on a blank worksheet, and click the **Paste** button. The copy includes only the summary data. For more information about subtotals and outlines, type **inserting subtotals** and **creating outlines** in the Office Assistant or on the **Answer Wizard** tab in the Excel Help window.

# **Customizing Excel**

### How to Change Default Colors

Excel uses Windows® colors for several of its elements. You can change these colors for Excel by changing the Windows colors.

- 1. Click **Start**, point to **Settings**, and then click **Control Panel**.
- 2. Double-click the **Display** icon in Control Panel, click the **Appearance** tab, and click the element you want to change in the **Item** box.
- 3. You can then click the color and font color you want for each item:

**3D Objects** Sets the background color of the Excel row numbers and column letters, and also the inactive sheet tabs. The font color sets the color of the row numbers and column letters, and the text on inactive sheet tabs.

**Selected Items** Sets the color of the highlighting Excel uses to indicate which cells are selected. This highlighting is a muted version of the color you specify.

**ToolTip** Sets the default background color for worksheet comments. The font color sets the default color for comment text. You can also change the background and font colors for individual

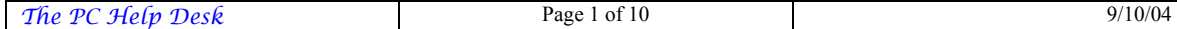

comments. For more information about changing comment colors, type **format comments** in the Office Assistant or on the **Answer Wizard** tab in the Excel Help window, click **Search**, and then click the topic "Change the appearance of a comment."

**Window** Sets the sheet background color. The font color sets the default color for data you enter in cells, and the color of the text on the active sheet tab. You can also change font and background colors for individual cells or an entire sheet. For more information about changing colors of cells and worksheets, type **format worksheets** in the Office Assistant or on the **Answer Wizard** tab in the Excel Help window, and then click **Search**.

**Changing the gridline color** You can set this color in Excel. On the **Tools** menu, click **Options**, click the **View** tab, and, under **Window** options, click the color you want in the **Color** list.

### Set High-Contrast Selection in Excel 2000

When you select cells, do you have trouble seeing what's selected? If you need a higher-contrast selection display to accommodate low vision, you can set Excel 97-style selection shading. Use the Registry Editor to add a registry subkey

HKEY\_CURRENT\_USER\Software\Microsoft\Office\9.0\Excel\O ptions\Options6 as a DWORD value, and set this subkey equal to 16 decimal.

## **Drawing Tools**

### Insert a Drawing Object Multiple Times in Office 2000

Have you ever wanted to insert the same drawing object several times in a row in your document, worksheet, or presentation? It's easy. Instead of clicking the drawing object button every time you want to insert the object, you can take advantage of the drawing object button's "sticky" feature.

- 1. To view the **Drawing** toolbar, right-click any toolbar and select **Drawing**.
- 2. To insert a drawing object several times, double-click the drawing object button (such as **Rectangle**) on the **Drawing** toolbar. The button stays selected or "sticky."
- 3. Insert your drawing object several times by clicking in the appropriate locations.

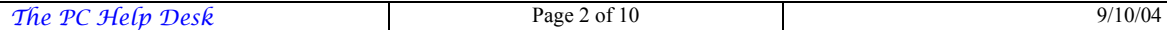

4. When you're finished inserting the objects, click the drawing object button again, or press **<Esc>**.

You can also turn any of the drawing objects available from the **AutoShapes** button on the **Drawing** toolbar into "sticky" drawing object buttons. Simply click the **AutoShapes** button, point to a category (such as **Flowchart**), and a submenu of shapes opens up. Drag the move handle at the top of the submenu to create a floating toolbar. Then double-click the drawing object button (such as **Flowchart: Process**). The button now stays "sticky.".

### **Entering and Formatting Data**

Apply Text and Graphics Formatting Multiple Times in Office 2000

Have you ever wanted to make several non-sequential words stand out by using a special font in your document? Or have you ever wanted to change certain solid lines to dotted lines in graphics created with the drawing tools? If you've ever wanted to apply the same format to items in different locations in a file, you might not realize how easy it is. Instead of clicking the **Format Painter** button on the **Standard** toolbar every time that you want to apply the new format, you can take advantage of the button's "sticky" feature.

- 1. Select the item whose format you would like to copy.
- 2. To copy the selected format to several items, double-click the **Format Painter** button. The button stays selected, or "sticky."
- 3. Select the text or graphic where you want to apply the new format.
- 4. When you're finished applying the format, click the **Format Painter** button again or press **<Esc>**.

**Note** Applying text and graphics formatting multiple times does not work between programs. For example, you cannot apply formatting from Word to PowerPoint®.

Enter More Than One Line in an Excel 2000 Cell

Excel provides two ways for you to display multiple lines of data in a cell.

**Type a line break** Press **<Alt><Enter>** to start a new line while you're typing or editing data.

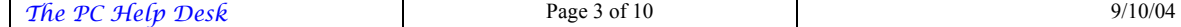

**Wrap text automatically** Click the cell, click **Cells** on the **Format** menu, click the **Alignment** tab, and then select the **Wrap text** check box. Data in the cell will then wrap to fit the column width. You can make the column wider or narrower to adjust the width of the data. For more information, type **change column width** in the Office Assistant or on the **Answer Wizard** tab in the Excel Help window, and then click **Search**.

#### Enter URLs As Text in Excel 2000

When you type an Internet address in a cell, such as www.example.microsoft.com, Excel automatically turns the address into a hyperlink. To store the address as regular text instead, type an apostrophe (') before the address. For instance, if you type **'www.example.microsoft.com**, you'll see the address text in the cell, without the apostrophe, and the text won't be a hyperlink. If Excel has already turned an address into a hyperlink, you can deactivate it: Right-click the cell, point to **Hyperlink** on the shortcut menu, and then click **Remove Hyperlink**.

#### Switch Rows of Cells to Columns or Columns to Rows in Excel 2000

Have you ever had a column of text that you wanted to move into a row so that you could use the text as column labels in a table? Or, have you ever had a row of data that you wanted to move into a table in which the data is organized in columns? It would be tedious to move the data manually, one item at a time. Instead, you can use the **Paste Special** command to transpose a column of data to a row of data, and vice versa.

*Transpose a column of data...*

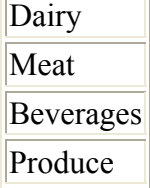

*...into a row of data.*

Dairy Meat Beverages Produce

Follow these steps to transpose a row of data into a column or data, or vice versa:

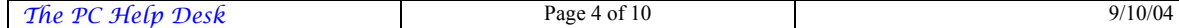

- 1. Select the cells that you want to switch.
- 2. Click **Copy** on the **Edit** menu.
- 3. Select the upper-left cell of the paste area. The paste area must be outside the copy area.
- 4. On the **Edit** menu, click **Paste Special**.
- 5. Select the **Transpose** check box.

Data from the top row of the copy area appears in the left column of the paste area, and data from the left column appears in the top row.

For more information on options in the **Paste Special** dialog box, click the **?** in the upper-right corner of the dialog box, and then click the option you want to learn more about.

### **Formulas and Calculations**

### Calculate the Amount of Time Between Two Dates in Excel 97/2000

To calculate the number of days between two dates, you can simply subtract the two dates. For example, if cell A1 contains the date  $6/8/2000$  and A2 contains  $6/20/2000$ , the formula =A2-A1 calculates the number of days between these dates (12).

Be sure to use number format for the cell where you enter this formula (click **Cells** on the **Format** menu, click the **Number** tab, and then click **Number** under **Category**). If you don't format the cell with number format, Excel assumes the result has the same format as the cells used in the calculation, and displays the result as a date instead of a number.

### Create a Formula to Keep a Running Total in Excel 97/2000

In Microsoft Excel, you can calculate a running (or cumulative) total in a column or row of cells by using a combination of absolute and relative references in a formula that uses the SUM function.

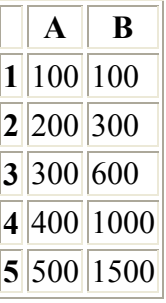

For example, to keep a running total of cells A1 through A5 in column B (for example, B1 contains the value from A1, B2 contains A1+A2, B3 contains  $A1+A2+A3$ , etc.), set up the worksheet as follows:

1. Enter the formula  $=SUM(SAS1:A1)$ into cell B1, as shown here.

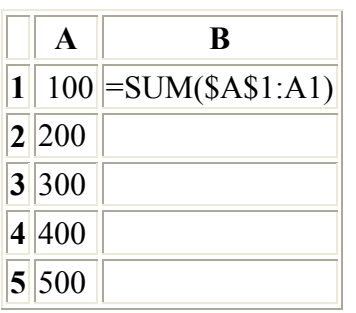

- 2. Select cells B1 through B10.
- 3. On the **Edit** menu, click **Fill Down**.

The \$A\$1 (absolute reference) will be constant in each cell, while the A1 (relative reference) will be updated in each successive cell to refer to the adjacent cell in column A, as shown here:

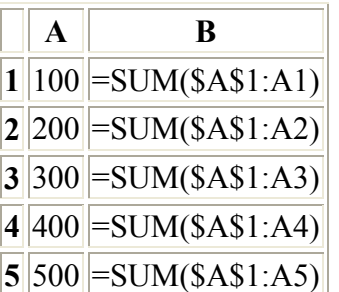

4. For more information on using absolute and relative references in Excel, type **cell and range references** in the Office Assistant or on the **Answer Wizard** tab in the Excel Help window, and then click **Search**. For more information on the SUM function, type **SUM worksheet function** in the Office Assistant or on the **Answer Wizard** tab in the Excel Help window, and then click **Search**.

### Finding Worksheet Functions in Excel 2000

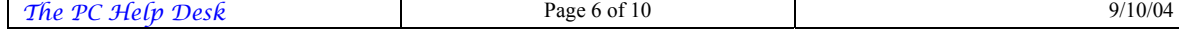

Can't remember the name of that Excel worksheet function you used last year to determine your mortgage payments? You can use the **Paste Function** dialog box and the Office Assistant to help you locate the function you want.

- 1. On the worksheet, select the cell you want to insert the function into.
- 2. On the **Insert** menu, click **Function**.
- 3. If the Office Assistant does not appear with a balloon asking if you want help, click the **Office Assistant** button in the lower-left corner of the **Paste Function** dialog box.
- 4. In the Assistant balloon, click **Help with this feature** or **Yes, please provide help**.
- 5. In the Assistant balloon, enter a brief description of what you want to do, such as **amortize a loan**, and then click **Search**.

For a list of functions to help you begin your search, see the **Recommended** category in the **Function Category** list in the **Paste Function** dialog box.

### Forgot a Function's Arguments While Entering It in Excel 2000?

Press **<Ctrl>A** on your keyboard, and the formula palette is displayed to show you a description of the function, a description of each of the arguments for the function, and even the result of your calculation.

### Hide Results When Formulas Calculate Error Values in Excel 2000

You may not want the results of a formula to be displayed in your worksheet when the formula calculation results in an error value. In Excel, you can hide error values by using conditional formatting or conditional formulas.

In the following example, the error value #DIV/0! is the result of a formula in cell D1 that tries to divide the value in cell C1 by the value in cell B1, which is empty:

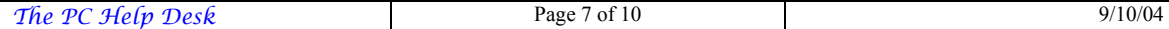

You could delete the formula from the cell, of course. But, you want to keep it so that it calculates and displays valid results when a value is entered in B1. You can do this with conditional formatting in Excel 2000. Just follow these steps:

- 1. Select the cell or cells that contain formulas that may calculate error results that you don't want to display.
- 2. On the **Format** menu, click **Conditional Formatting**.
- 3. In the **Conditional Formatting** dialog box, click the **Condition 1** list and click **Formula Is**.
- 4. In the box to the right of the Condition 1 list, enter the following formula:

=ISERROR(*cell\_reference*)

where *cell reference* is the relative reference of the active cell in the selection. In the example shown, the active cell in the selection is D1. When you select a range of cells to conditionally format, the formula must evaluate each cell in the range. However, when you enter only the relative reference of the active cell in the selection, Excel adjusts the references to the other cells relative to the active cell.

- 5. Click the **Format** button. In the **Format Cells** dialog box, click the white color in the **Color** list.
- 6. Click **OK** in the **Format Cells** dialog box, and then click **OK** in the **Conditional Formatting** dialog box.

In versions of Excel prior to Excel 97, you could not create a custom number format to hide error values returned to the cell by the cell formula. However, you can change the formula itself to automatically hide error results by using the ISERROR function in a conditional formula. So, instead of

 $=C1/B1$ 

as in the example shown, you would use the formula:

```
=IF(ISERROR(C1/B1),"",C1/B1)
```
which returns an empty string ("") to the cell if an error value is calculated.

# **Keyboard Shortcuts**

Useful Shortcut Keys in Excel 2000

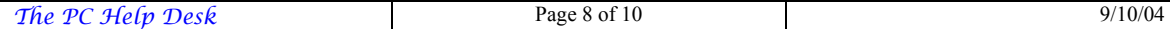

Do you find that using the keyboard is sometimes quicker than using your mouse? Shortcut keys can help you bypass menus and carry out commands directly. You can use shortcut keys in many ways with Excel, from accessing commands and toolbar buttons to outlining and editing information. Shortcut keys are sometimes listed next to the command name on menus. For example, on the **Edit** menu, the **Copy** command shows the shortcut **<Ctrl>C**.

For a comprehensive list of shortcuts, ask the Office Assistant for help. In Excel 2000 or any of the other Office 2000 applications, press F1 to display the Assistant, and then type **shortcut keys** in the text box. Here are some of the most useful Excel shortcut keys:

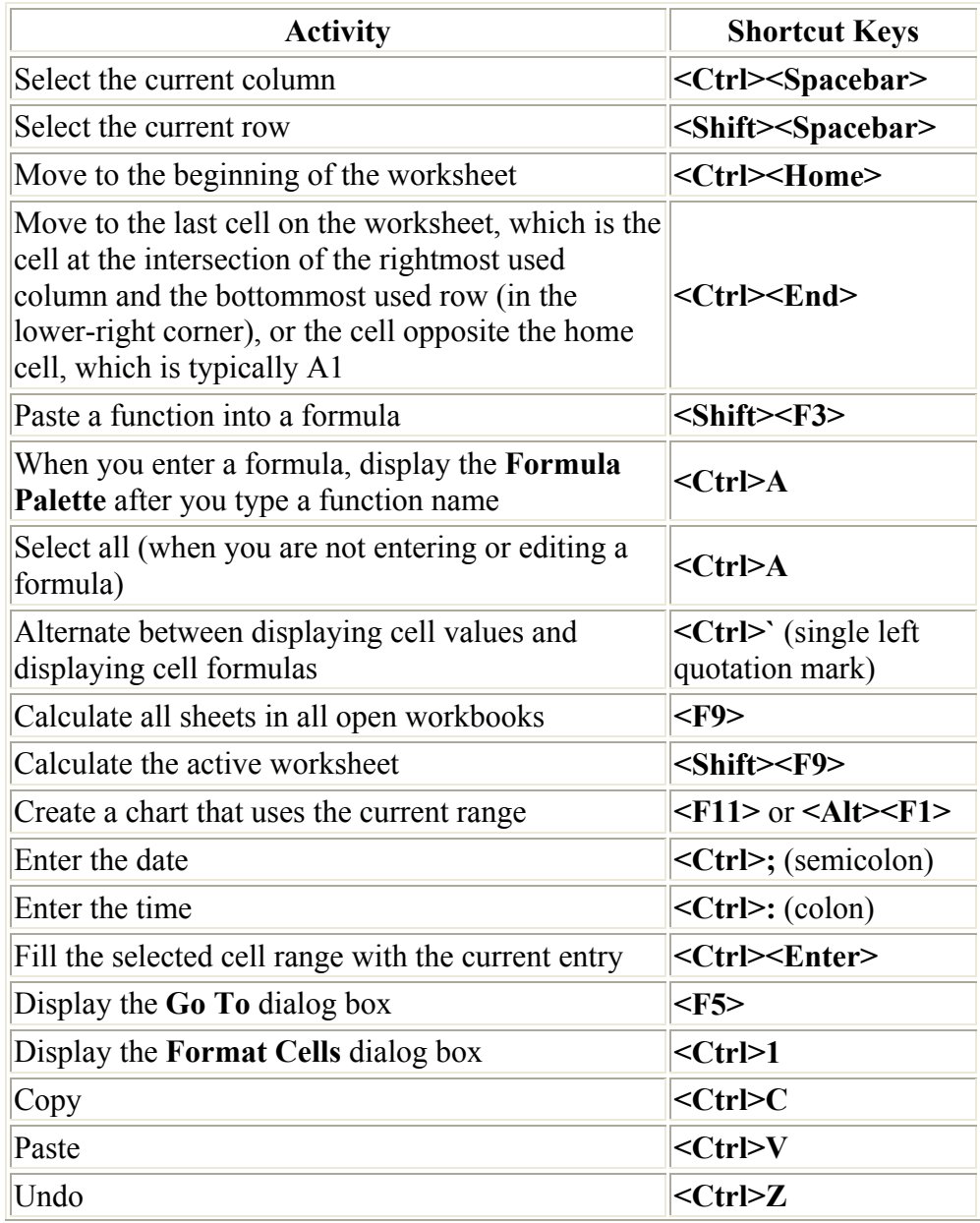

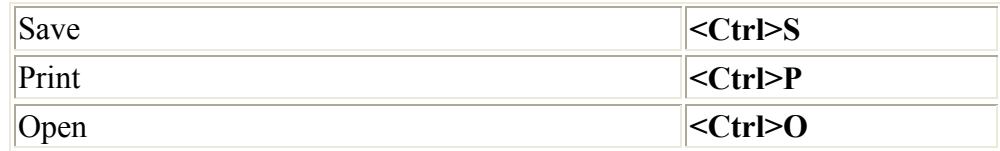

### **PivotTable Reports**

Creating Excel 2000 PivotTable Reports Is Much Easier Now

Click a cell in your source data, click **PivotTable and PivotChart Report** on the **Data** menu, and then click **Finish**. Now you can drag the fields you want from the **PivotTable** toolbar to the outlined areas of the worksheet, and watch your PivotTable® report take shape.

# **Printing**

Make Your Excel 97/2000 Printouts Fit the Page Width

When you print a worksheet, do you want it to fit the width of the paper, and take as many sheets of paper as required to print all the data? When you click **Page Setup** on the **File** menu, click the **Page** tab under **Scaling**, click **Fit to**, and select **1 page wide**. In the second **Fit to** box for how tall you want the data, delete the number so the box is blank.

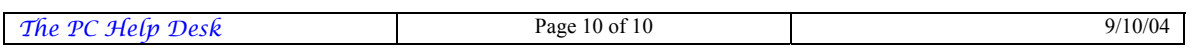